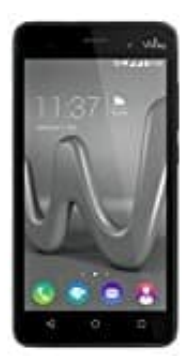

## **Wiko Lenny 3**

## **Rufnummer anzeigen-unterdrücken**

- 1. Telefon starten (Hörer Button)
- 2. ganz links unterste Taste drücken
- 3. auf "Einstellungen" gehen
- 4. auf "Sprachanruf" gehen
- 5. auf "zusätzliche Einstellungen (Telefonnummer- und Anklopfeneinstellungen)" gehen 9. auf "Einstellungen" gehen<br>1. auf "Sprachanruf" gehen<br>5. auf "zusätzliche Einstellungen (Telefonnummer- und Anklopfeneinstellungen)" gehen<br>6. SIM-Karte auswählen<br>7. warten, bis die Einstellungen eingelesen werden<br>8. auf
- 6. SIM-Karte auswählen
- 7. warten, bis die Einstellungen eingelesen werden
- 8. auf "Anrufer-ID" gehen
-